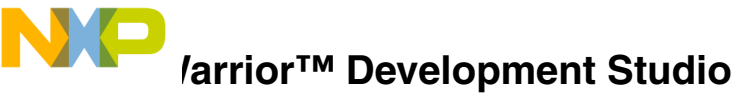

**for ColdFire® Architectures Linux® Application Edition Version 2.4 Quick Start for Windows® Operating System**

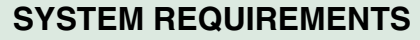

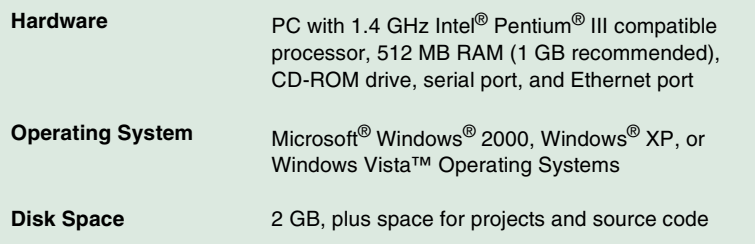

This document shows how to install the included CodeWarrior development software on a Windows host computer, use the CodeWarrior tools to create an application, and then download and debug the application on a target ColdFire system.

**NOTE** In this procedure, we assume the ColdFire target system you are using is already connected to your Local Area Network (LAN) through an Ethernet connection, and has an embedded Linux operating system up and running with the CodeWarrior Target Resident Kernel Linux binary file, AppTRK, installed.

# **Section A: Installing Software**

In this section, you install and register CodeWarrior development tools.

- **1. Install CodeWarrior software**
	- a. Insert **CodeWarrior Development Studio for ColdFire CD** into host computer CD-ROM drive — welcome screen appears (If Auto Install is disabled, run program launch. exe in root directory of CD.)
	- b. Click **Launch the Installer** install wizard opens

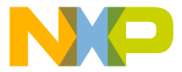

#### **Install Wizard — Welcome Page**

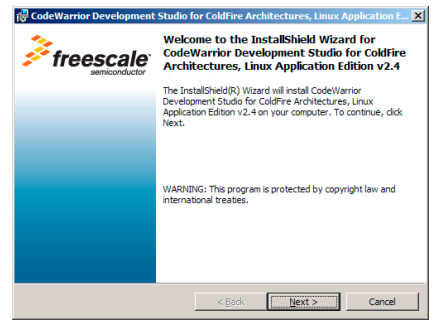

### c. Click **Next** — **License Information** page appears

#### **Installer — License Information Page**

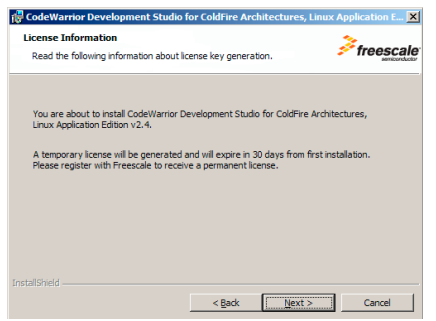

d. Click **Next — License Agreement** page appears

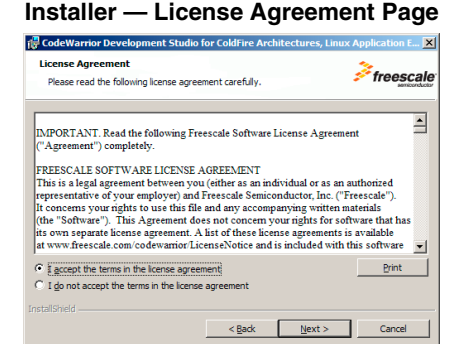

e. Select **I accept the terms in the license agreement** option button

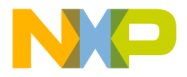

#### **Next — Product Welcome Notes** page appears

### **Installer — Product Welcome Notes Page**

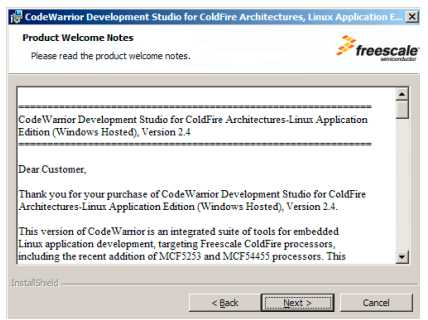

- g. Read the information in the **Product Welcome Notes** page
- h. Click **Next Destination Folder** page appears

**Installer — Destination Folder Page**

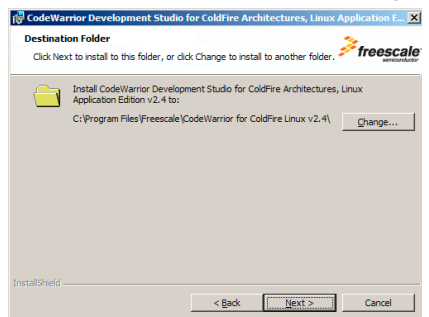

i. Specify alternate location, if desired

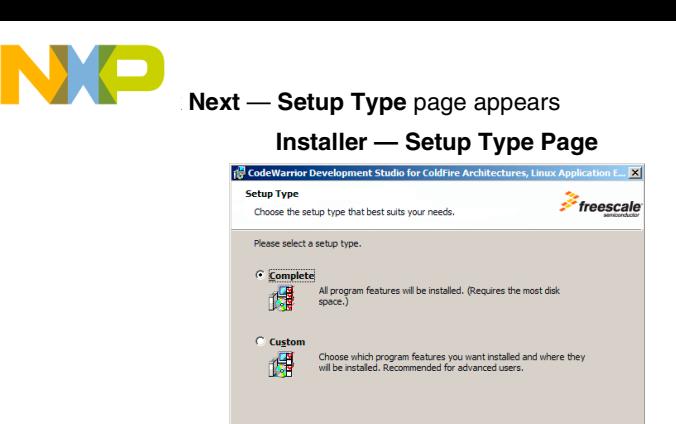

- k. Select **Complete** option button
- l. Click **Next File Associations** page appears
- m. Click **Next Select GCC Toolchains** page appears

### **Installer — Select GCC Toolchains Page**

 $\leq$  Back  $\qquad \qquad$  Mext > Cancel

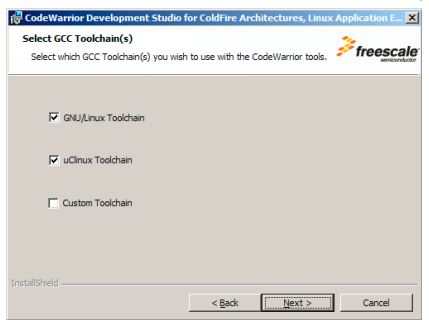

- n. Check **GNU/Linux Toolchain** checkbox
- o. Check **uClinux Toolchain** checkbox

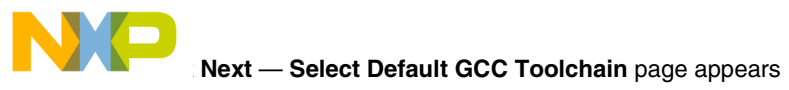

**Installer — Select Default GCC Toolchain Page**

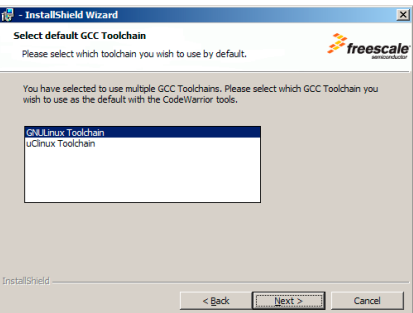

q. Select default toolchain

**NOTE** The toolchain you choose depends upon your board. See the following table to determine which toolchain to use as default.

### **Table 1 Target Boards with Associated Toolchains**

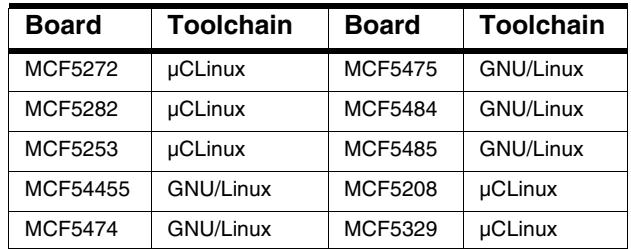

- r. Click **Next Ready to Install the Program** page appears
- s. Click **Install** The installation process begins

During the installation process, a warning message appears containing important information concerning installation locations for GCC toolchains.

t. Click **OK** — The installation process continues

During the installation process, the Sourcery G++ Lite for ColdFire GNU/Linux Wizard opens

### **2. Install Sourcery G++ toolchains**

#### **Sourcery G++ Lite for ColdFire GNU/Linux Wizard**

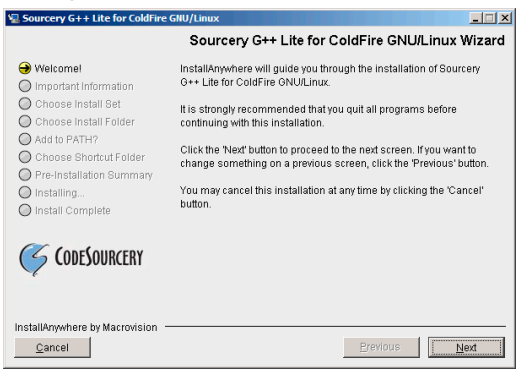

a. Read the information and click **Next** — **License Agreement** screen appears

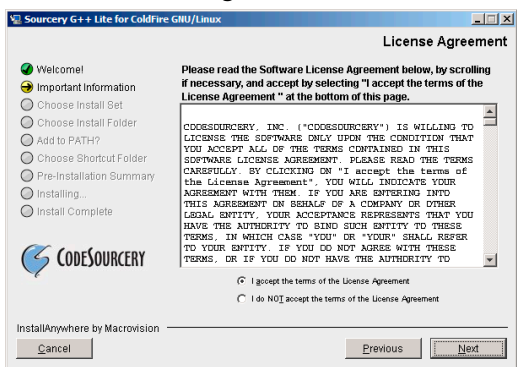

#### **License Agreement Screen**

b. Select **I accept the terms of the license agreement** option button

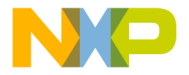

Next — Important Information screen appears **Important Information Screen**

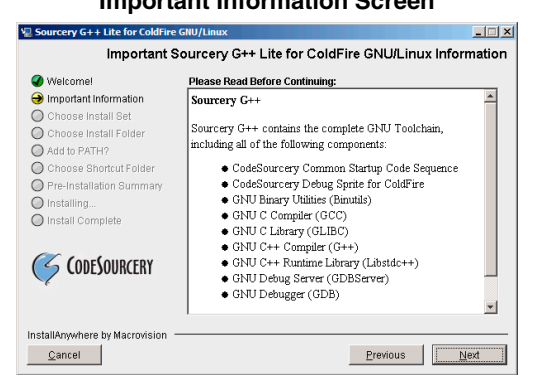

d. Read the information and click **Next** — **Choose Install Set** screen appears

### **Choose Install Set Screen**

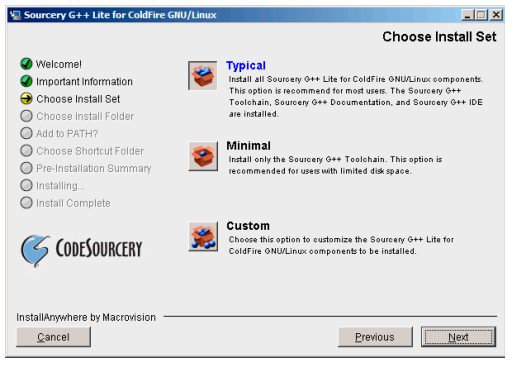

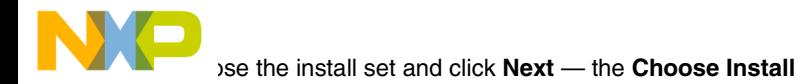

**Folder** screen appears

### **Choose Install Folder Screen**

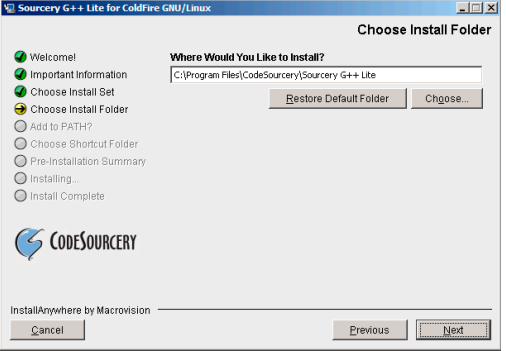

- f. Accept the default location, navigate to the folder of your choice, or enter a folder name into which to install the software
- **NOTE** If installing Sourcery G++ for both GNU/Linux and µCLinux, specify unique folders for installation. (Default location may be the same for both GNU/Linux and µCLinux.)
	- g. Click **Next**
	- h. Accept the defaults and click **Next** until the **Pre-Installation Summary** screen appears
	- i. Review your installation choices
	- j. Click **Previous** to change any selections
	- k. When satisfied with the installation selections, click **Install Sourcery G++ Lite for ColdFire GNU/Linux** installs on your system
	- l. Repeat the process for **Sourcery G++ Lite for ColdFire uCLinux**
	- m. When both are installed, the CodeWarrior Development Studio installation final screen prompts you to check for updates
	- n. Check the **Yes, check for updates** button and click **Finish** CodeWarrior Updater opens

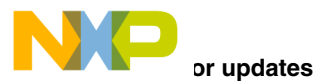

**NOTE** If the updater already has internet connection settings, you may proceed directly to sub-step f.

- a. Click **Settings** button **CodeWarrior Updater Settings** page appears
- b. Click **Settings** button **Connections** page of **Internet Properties** dialog box appears
- c. Modify settings, as appropriate, to successfully connect to internet
- d. Click **OK** button **Internet Properties** dialog box disappears
- e. Select update period from **Update Check Schedule** list menu
- f. Click **OK** button **Internet Properties** dialog box disappears
- g. In updater screen, click **Next** button
- h. If necessary, enter username and password
- i. If updates are available, follow on-screen instructions to download updates to your computer
- j. Click updater **Finish** button installation completes

# **Section B: Registering Software**

**NOTE** Free versions of the CodeWarrior tools include a permanent but feature-limited license. You do not need to register these tools to obtain a license.

> You can obtain an evaluation license (full featured but timelimited) from the CodeWarrior Licensing and Registration web page at the Freescale website. Go to http:// freescale.com/cwregister and click the **Request Evaluation License** link.

To obtain a permanent license for your product you need an entitlement ID (registration code), as detailed in this section.

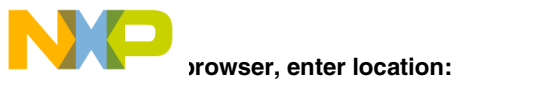

#### http://freescale.com/cwregister

# **CodeWarrior registration web page appears**

#### **Licensing and Registration Web Page**

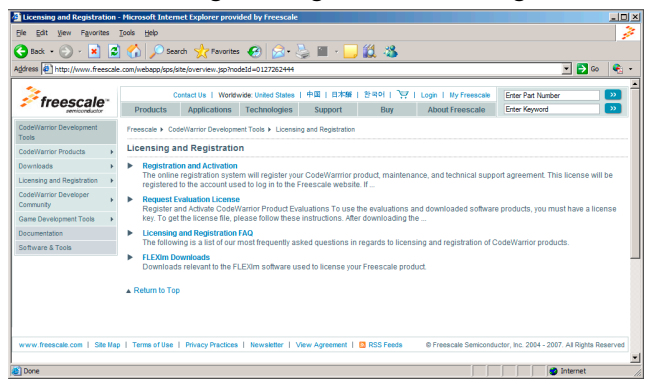

**2. Click on Registration and Activation to register and activate your product — Registration and Activation page appears.**

#### **Registration and Activation page**

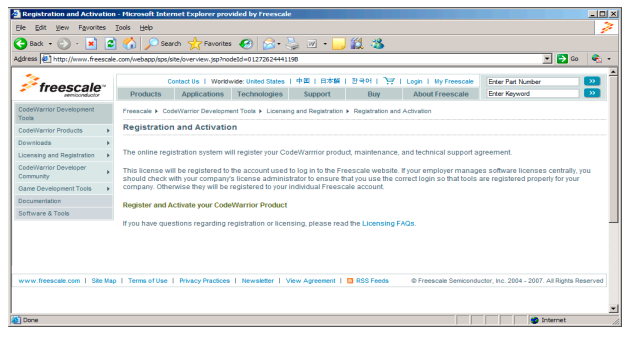

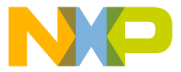

- **NOTE** If you are not registered with Freescale, click on **Register Now** and follow all on-screen instructions to register. After you have successfully registered, a Welcome page appears with a link to **CodeWarrior Licensing**. Click on this link and the **CodeWarrior Technology** page appears. Click on **Click here to register a product or support**. The **Licensing Activation System** page appears.
- **NOTE** If you are an existing member with Freescale and not already logged in to our site, click on the **Log-In** link, click Log in, and the **Licensing Activation System** page appears.
- **NOTE** If you are an existing member with Freescale and already logged in to our site, the **Licensing Activation System** page appears.

#### **License Activation System page**

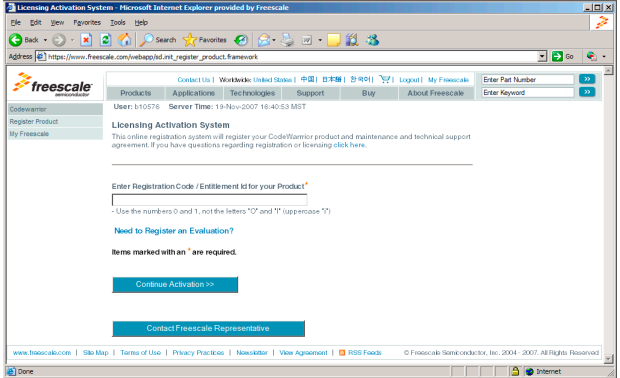

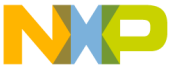

**4. Enter the Registration Code/Entitlement Code to register your software.** 

- **NOTE** To register your product you need an Entitlement ID. If you do not have this code and believe you are entitled to a permanent license, go to: www.freescale.com/support and open a Service Request using Category: Technical Request and Topic: License Issues.
- **5. Continue to follow instructions until the license file is presented**
- **6. Download the license file, license.dat, to the installation root folder, the default is C:\Program Files\Freescale\CW for ColdFire Linux V2.4 — you are now ready to use the CodeWarrior tools**

# **Section C: Configuring the Target Board**

In this section, you connect a target ColdFire Linux board to the host computer and prepare the board for debugging with the CodeWarrior IDE.

**1. Make sure that power is not connected to the board, and that the power switch setting is OFF**

#### **2. Configure IDE preference settings**

- a. Start CodeWarrior IDE and select **Edit > Preferences**  IDE Preferences Panel appears
- b. Select **Remote Connections**
- c. Add new remote connection definitions or modify parameters on existing definitions
- d. Refer to target board documentation to find serial port parameters needed to communicate with the board in question

For example, appropriate settings might be:

- Linux host serial port device /dev/ttyS0
- 115200 baud
- 8 data bits
- 1 stop bit
- no parity
- no hardware flow control

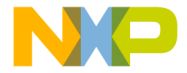

Apply to save the settings.

- f. Click **OK**
- **3. Connect target board serial cable, Ethernet cable, and power cable**
	- a. Connect RS-232 serial cable to target board RS-232 port and Linux host computer serial port
	- b. Connect standard Ethernet cable to target board Ethernet port and Local Area Network (LAN) hub, switch, or port
	- c. Connect power supply to target board power connector
	- d. Plug target board power supply into surge-protected power strip
	- e. Connect surge-protected strip to AC power outlet
	- f. Turn on surge-protected power strip
- **NOTE** Refer to the documentation that came with your Board Support Package (BSP) for details about how to properly boot Linux on your target board.

### **4. Configure target board network interface**

- a. In terminal window, at login prompt, enter username  $root$ system logs you in as root user
- b. Enter command (where *IPAddress* is an available unique static IP address on your network, and Mask is the appropriate mask for your subnet):

ifconfig eth0 IPAddress netmask Mask

System configures network parameters with specified IP address and network mask

- **NOTE** If you do not know an available unique static IP address on your network, contact your network administrator to obtain one.
	- c. Exit terminal emulator

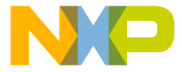

### **5. Test target board network interface configuration**

a. In terminal window, enter command (where IPAddress is the IP address you assigned the target board network interface):

ping IPAddress

Ping command shows ping reply messages

b. Press **Control-C** on keyboard — ping program stops

### **6. Start AppTRK on target board**

a. In terminal window, enter command (where IPAddress is the IP address of the target board network interface):

telnet IPAddress

Telnet client connects to telnet daemon on target board

- b. If necessary, log in as root user shell prompt appears in terminal window
- c. At shell prompt, enter:

AppTrk.elf :1000

AppTRK begins listening for CodeWarrior debugger connections

**NOTE** In this command, :1000 indicates the number of the Linux host network port to which AppTRK listens for CodeWarrior debugger connections.

The target system is now ready for debugging with the CodeWarrior software.

# **Section D: Creating, Building, and Running a Project**

In this section, you create a new CodeWarrior application project, build the project, transfer the executable binary file to the target board, then debug the project with the CodeWarrior IDE.

- **1. Create new CodeWarrior project**
	- a. Select **Start > Programs > Freescale CodeWarrior > CodeWarrior for ColdFire Linux v2.4 > CodeWarrior IDE** from Windows task bar — IDE starts; CodeWarrior main window appears

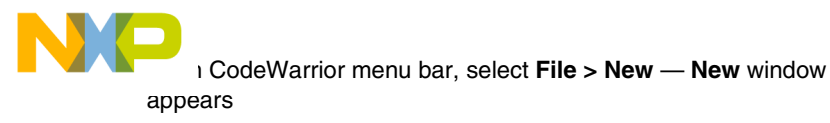

**New Window**

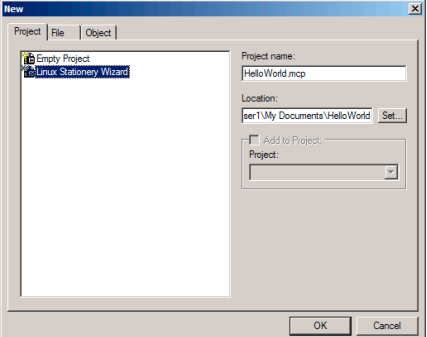

- c. From wizard list, select **Linux Stationery Wizard**
- d. In **Project name** text box, enter: HelloWorld.mcp
- e. If desired, click **Set** button to set alternate project location
- f. Click **OK** IDE starts Linux Stationery Wizard; wizard dialog box appears

# **Wizard — GCC Toolchains Window**

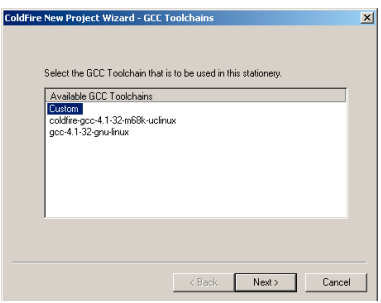

g. Select the appropriate predefined GCC toolchain or "Custom" to manually enter the location of a toolchain

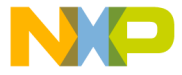

**Next — Application and Language** window appears

### **Wizard — Application and Language Window**

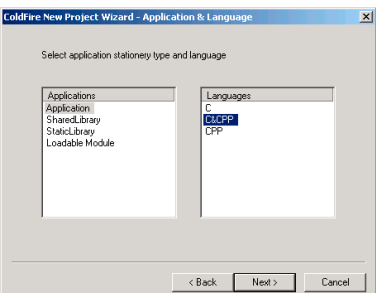

- i. From **Applications** list, select **Application**
- j. From **Language** list, select **C&CPP**
- k. Click **Next Download Location** window appears

#### **Wizard — Download Location Window**

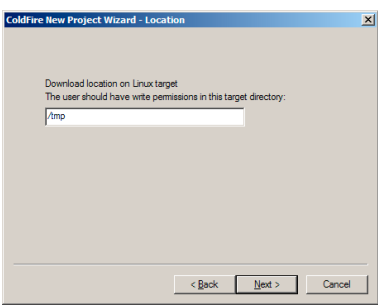

l. In text box, enter full path to directory in target file system to which you have write access (for example:  $/\text{tmp}$ )

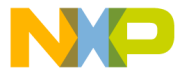

**Next — Core Selection** window appears

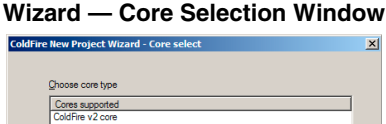

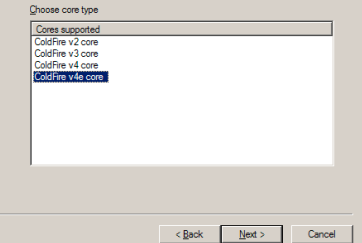

- n. From list, select core of target board
- o. Click **Next Connection** window appears

**Wizard — Connection Window ColdFire New Project Wizard - Remote Connection**  $\vert x \vert$ Select one of the connection protocols below -<br>| Available Connections<br>| ColdFire CodeWamorTRK Senal<br>| ColdFire CodeWamorTRK TCP/IP Hostname: 10.82.138.41:1000 <Back Enish Cancel

- p. From list, select **ColdFire CodeWarriorTRK TCP/IP**
- q. In **Hostname** text box, enter IP address of target board and CodeWarriorTRK listening port number on target board, in this form:

IPAddress:PortNum

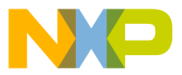

**Finish** — IDE creates new project; project window appears

### **Project Window**

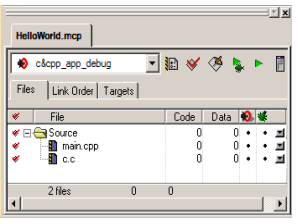

- **2. From CodeWarrior menu bar, select Project > Make CodeWarrior IDE compiles project**
- **NOTE** The CodeWarrior IDE creates the output binary executable file locally, on the Linux host computer, in  $\text{CWProjectDir/Bin}/$ .

#### **3. Start CodeWarrior debug session**

a. From CodeWarrior menu bar, select **Project > Debug** debugger stack crawl window appears; debugger starts program, then halts program execution at program entry point

### **Debugger Stack Crawl Window**

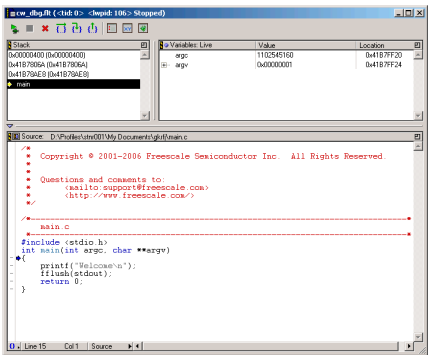

**NOTE** The stack crawl window title bar displays the Thread ID (TID) and the Process ID (PID) of the current thread and process.

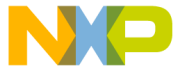

It side of window, click breakpoint column next to  $\text{count} \ll$ "Welcome !" source code line — Red dot appears in breakpoint column

- c. Select **Project > Run** debugger executes program and halts execution at specified breakpoint
- d. Select **Debug > Step Over** debugger advances Program Counter (PC) to next line of source code; PC indicator (blue arrow) moves to next line in stack crawl window; second **CodeWarrior TRK Console** window appears displaying "Welcome !" message
- e. Select **Debug > Step Over** again new **CodeWarrior TRK Console** window appears; "Welcome !" message appears in new **CodeWarrior TRK Console** window
- f. Select **Debug > Kill** debugger stops program execution; debugger window disappears

# **Congratulations!**

**You just used CodeWarrior software to create, build, and run a simple program for your target ColdFire Linux board.**

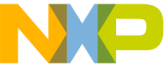

€ Freescale logo, and CodeWarrior are trademarks or registered trademarks of conductor. Inc. in the United States and/or other countries. All other product or service names are the property of their respective owners.

Copyright © 2004-2007 by Freescale Semiconductor, Inc. All rights reserved.

Information in this document is provided solely to enable system and software implementers to use Freescale Semiconductor products. There are no express or implied copyright licenses granted hereunder to design or fabricate any integrated circuits or integrated circuits based on the information in this document.

Freescale Semiconductor reserves the right to make changes without further notice to any products herein. Freescale Semiconductor makes no warranty, representation or guarantee regarding the suitability of its products for any particular purpose, nor does Freescale Semiconductor assume any liability arising out of the application or use of any product or circuit, and specifically disclaims any and all liability, including without limitation consequential or incidental damages. "Typical" parameters that may be provided in Freescale Semiconductor data sheets and/or specifications can and do vary in different applications and actual performance may vary over time. All operating parameters, including "Typicals", must be validated for each customer application by customer's technical experts. Freescale Semiconductor does not convey any license under its patent rights nor the rights of others. Freescale Semiconductor products are not designed, intended, or authorized for use as components in systems intended for surgical implant into the body, or other applications intended to support or sustain life, or for any other application in which the failure of the Freescale Semiconductor product could create a situation where personal injury or death may occur. Should Buyer purchase or use Freescale Semiconductor products for any such unintended or unauthorized application, Buyer shall indemnify and hold Freescale Semiconductor and its officers, employees, subsidiaries, affiliates, and distributors harmless against all claims, costs, damages, and expenses, and reasonable attorney fees arising out of, directly or indirectly, any claim of personal injury or death associated with such unintended or unauthorized use, even if such claim alleges that Freescale Semiconductor was negligent regarding the design or manufacture of the part.

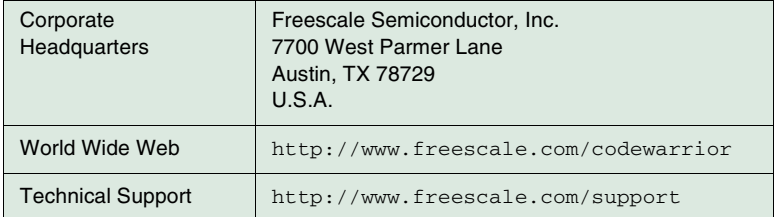

# **How to Contact Us**